## 族語直播共學軟體與設備設定

- 一、軟體設定及電腦系統檢測說明
- 1. 使用軟體 Polycom RealPresence Desktop(如圖)

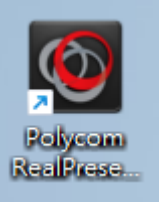

2. 打開之後新增通話(如圖)

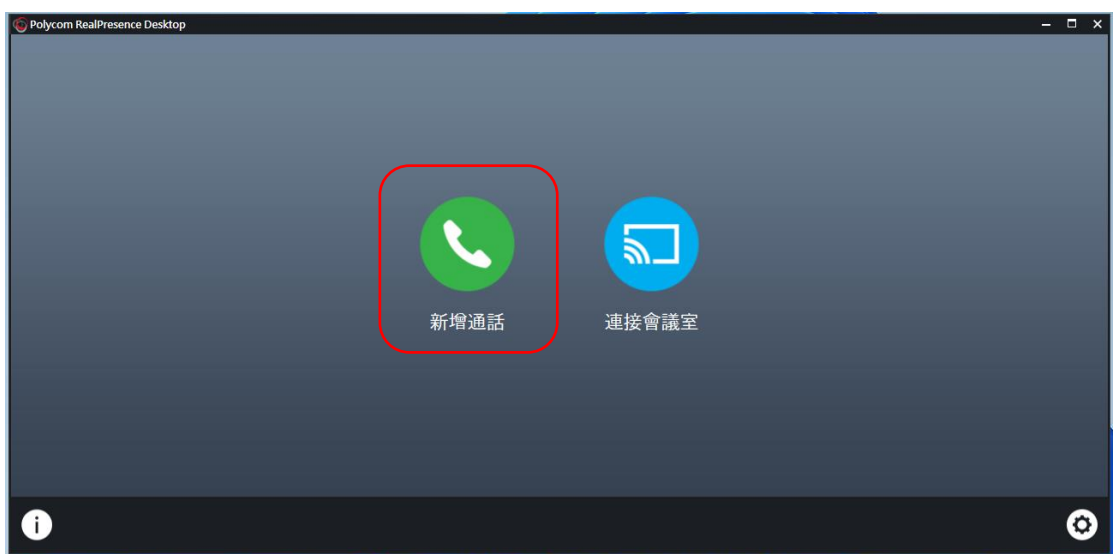

3. 教室代碼輸入 1804,然後按通話(如圖)

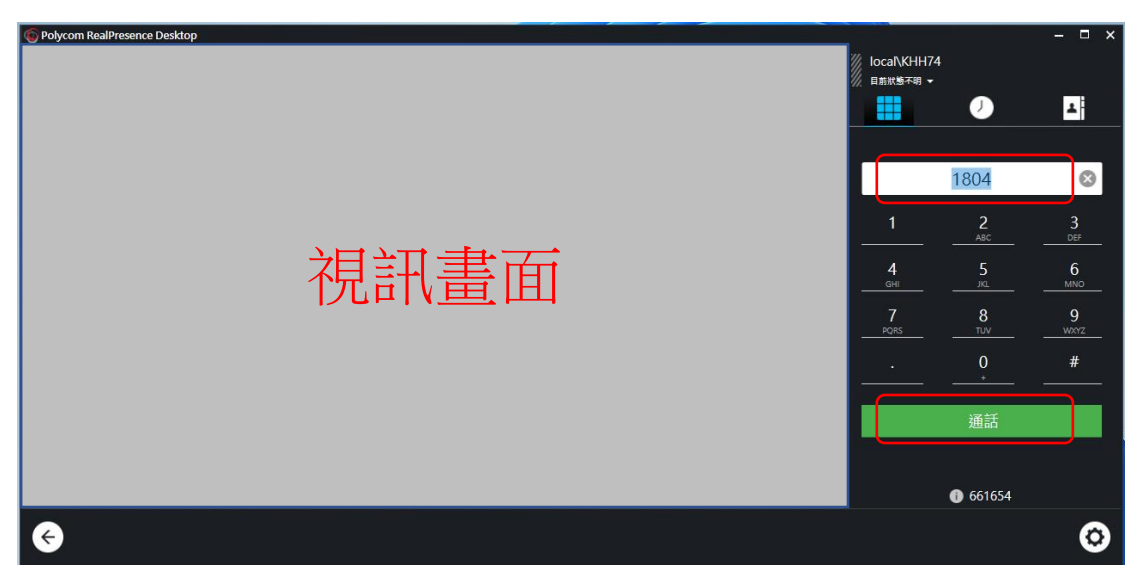

4. 設備設定,按右下角齒輪進入設定畫面(如圖)

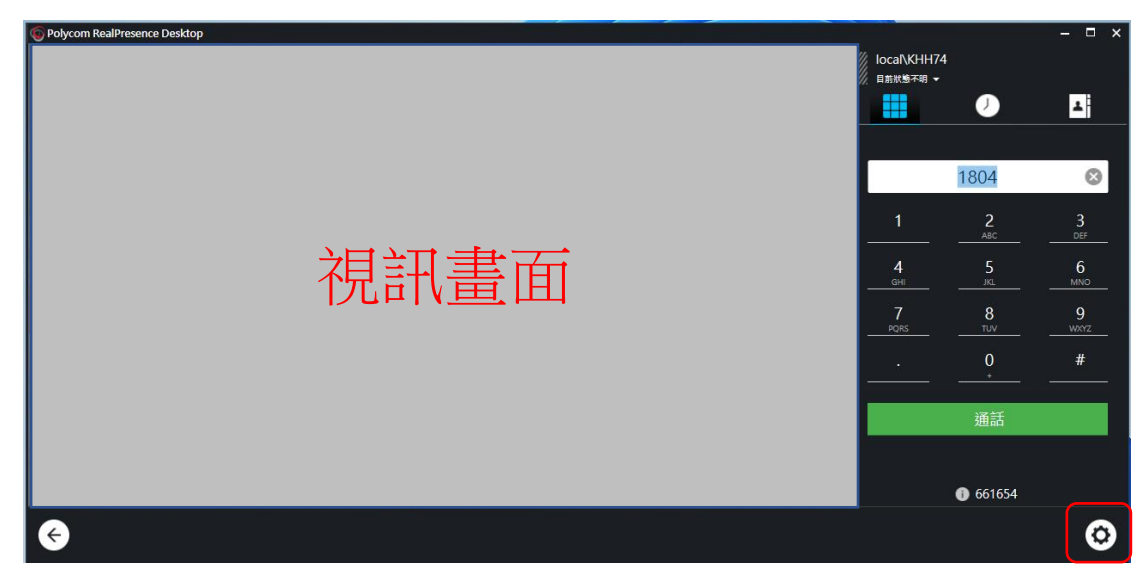

5. 設定音效裝置,輸入跟輸出都選 Jabra Speak 710(如圖)

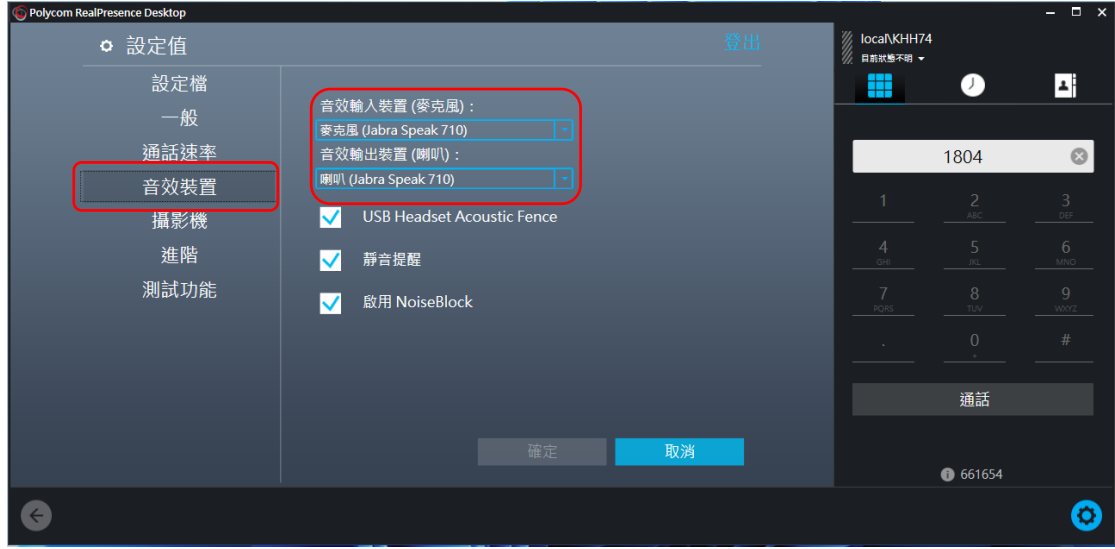

6. 設定攝影機(視訊鏡頭),視訊裝置為 Logi C270 HD(如圖)

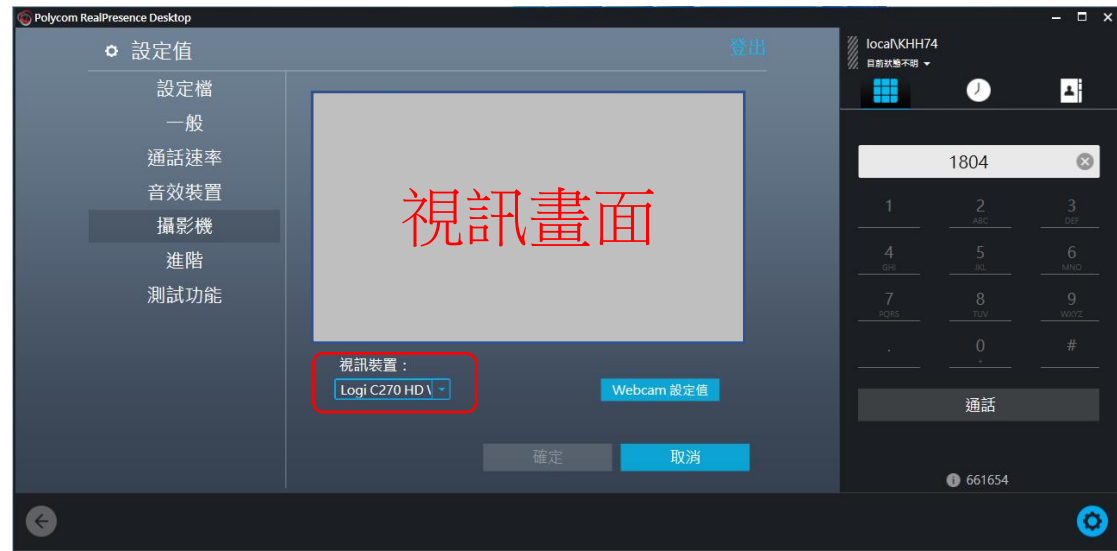

7. 如果設定好還是沒有聲音,記得檢查電腦系統的喇叭配置,先到右下方的工 具列,選擇喇叭圖案(如圖)

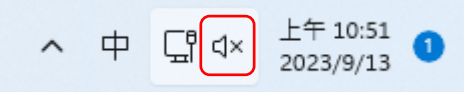

8. 打開後選擇喇叭音量右方的**>**符號(如圖)

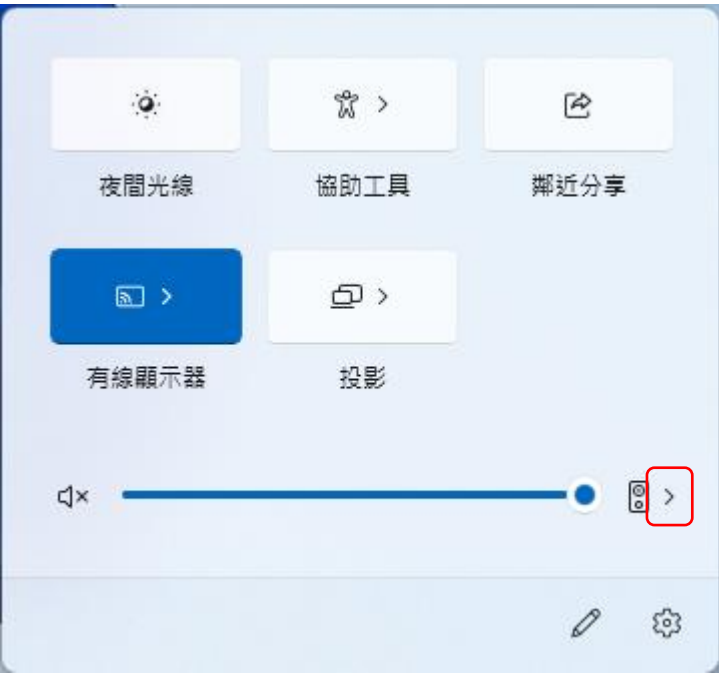

9. 展開後選擇 Jabra Speak 710(如圖)

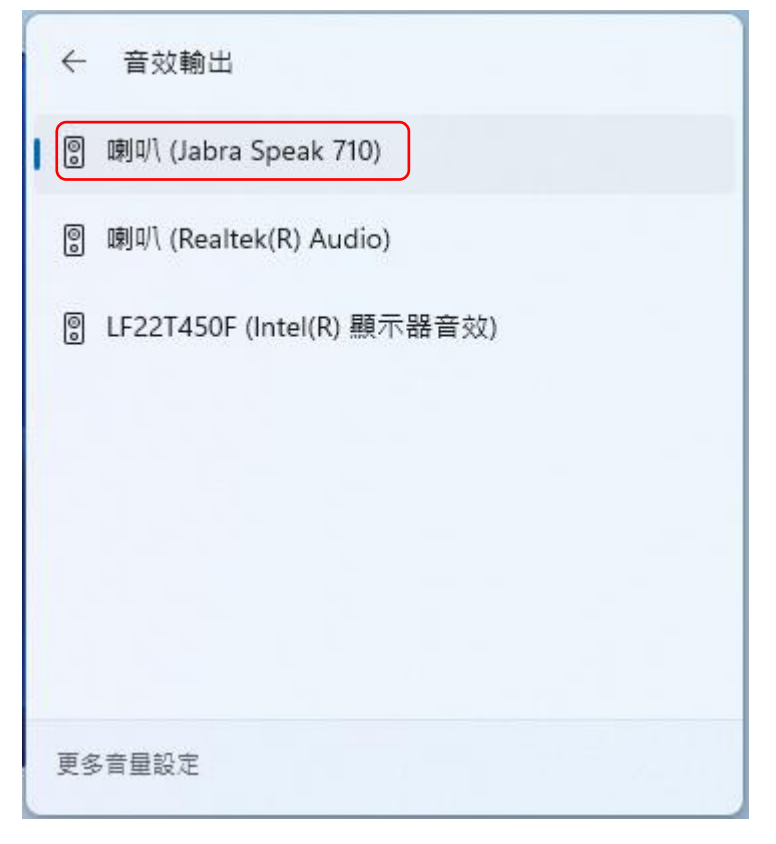

- 二、使用主機及設備接法
- 1. 學生主機
	- 1 號&2 號

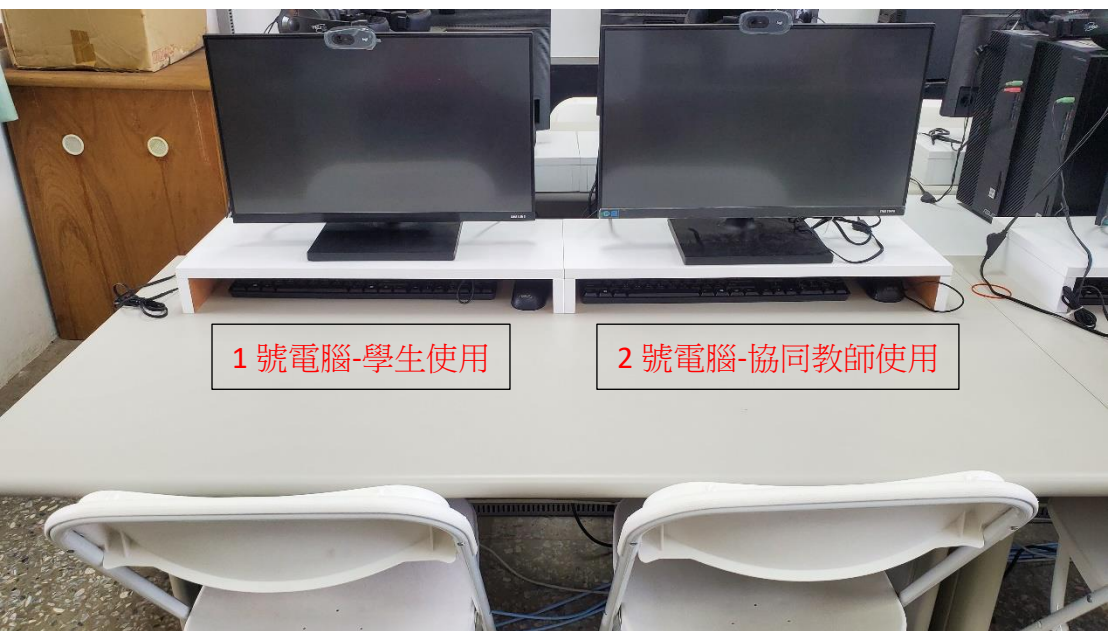

2. Jabra 710 會議麥克風喇叭放在防潮箱裡

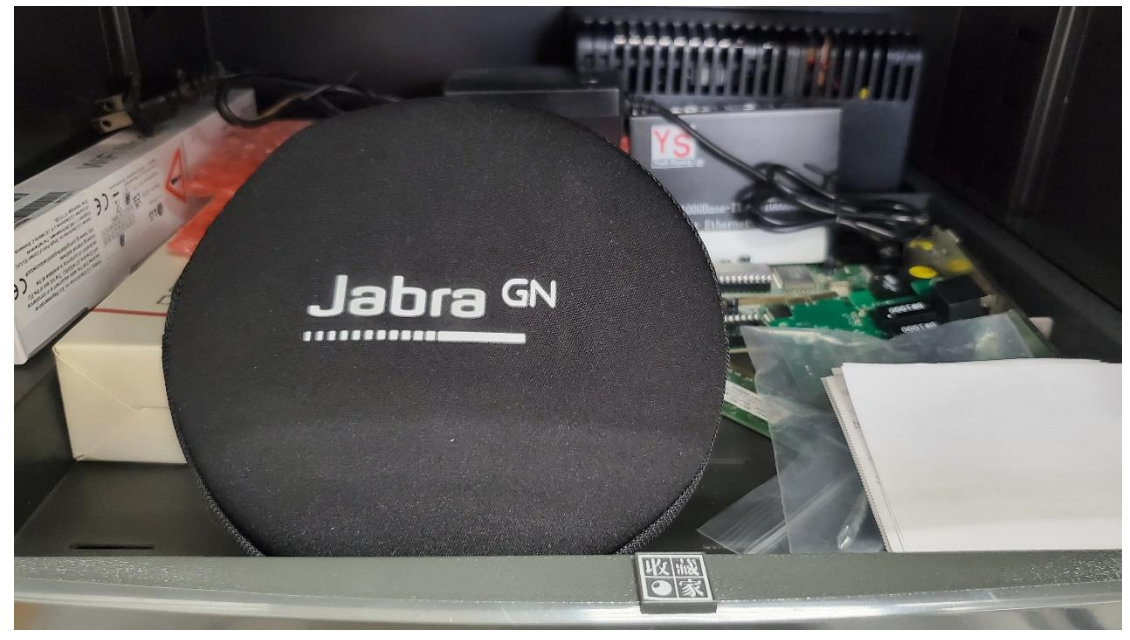

3. Jabra 710 有 USB 線,可收納在機身

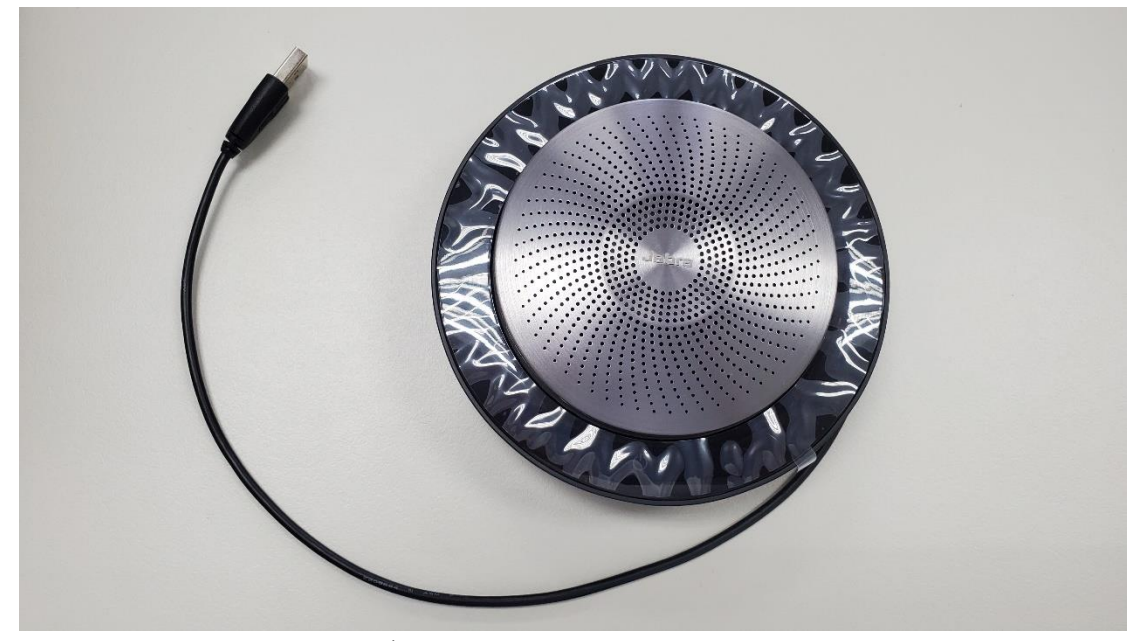

4. Jabra 710 接電腦後放在螢幕架上

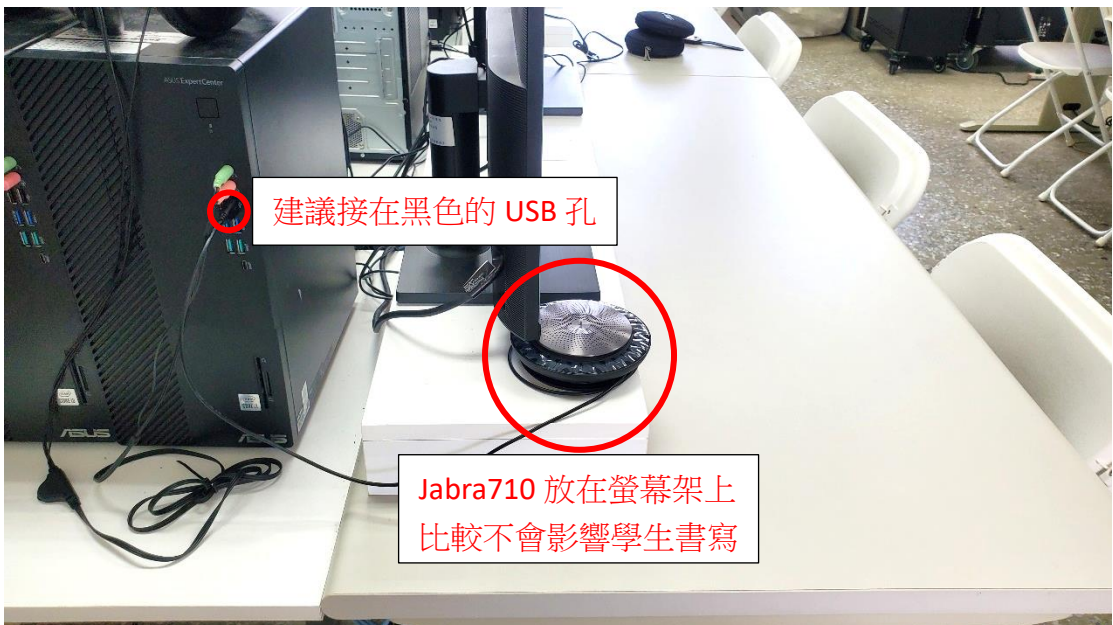